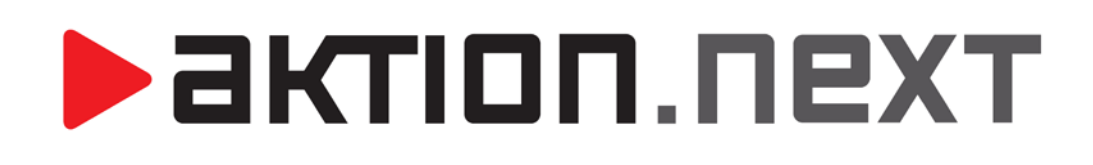

**Osobní výkaz – Zadávání půldenních akcí**

**NÁVOD**

[www.aktion.cz](http://www.aktion.cz/)

## **POPIS**

Do systému **Aktion.NEXT verze 1.10** byla implementována nová funkcionalita v podobě možnosti zadávání půldenních akcí. Do formuláře pro přidání nového průchodu/akce přibyla záložka **Půlden**, kde má uživatel možnost zadat jeden či oba půldny (dovolená, náhradní volno, nemoc, apod.), aniž by to musel realizovat pomocí průchodů či přerušení.

**>** актіоп. пехт

# **POSTUP**

### **Verze pro Windows**

- **1.** Otevřete agendu **Osobní výkaz**, která se nachází ve složce **Docházka**.
- **2.** V panelu Průchody a akce vyberte požadovaný den a klikněte na **Přidat.**
- **3.** Z rozbalené nabídky vyberte **Přidat půlden**.

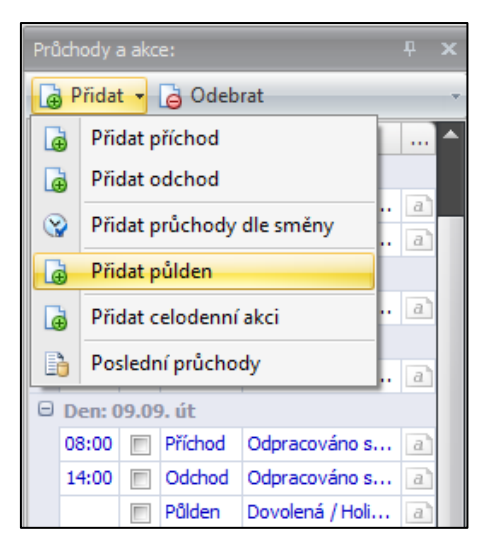

Obr. 1: Panel Průchody a akce

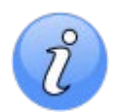

**Alternativa –** Stejného výsledku lze docílit kliknutím pravým tlačítkem myši ve sloupci **Datum období / Začátek / Konec / Uplatněná směna** na kartě **Docházková data** a vybráním z nabídky **Přidat půlden**.

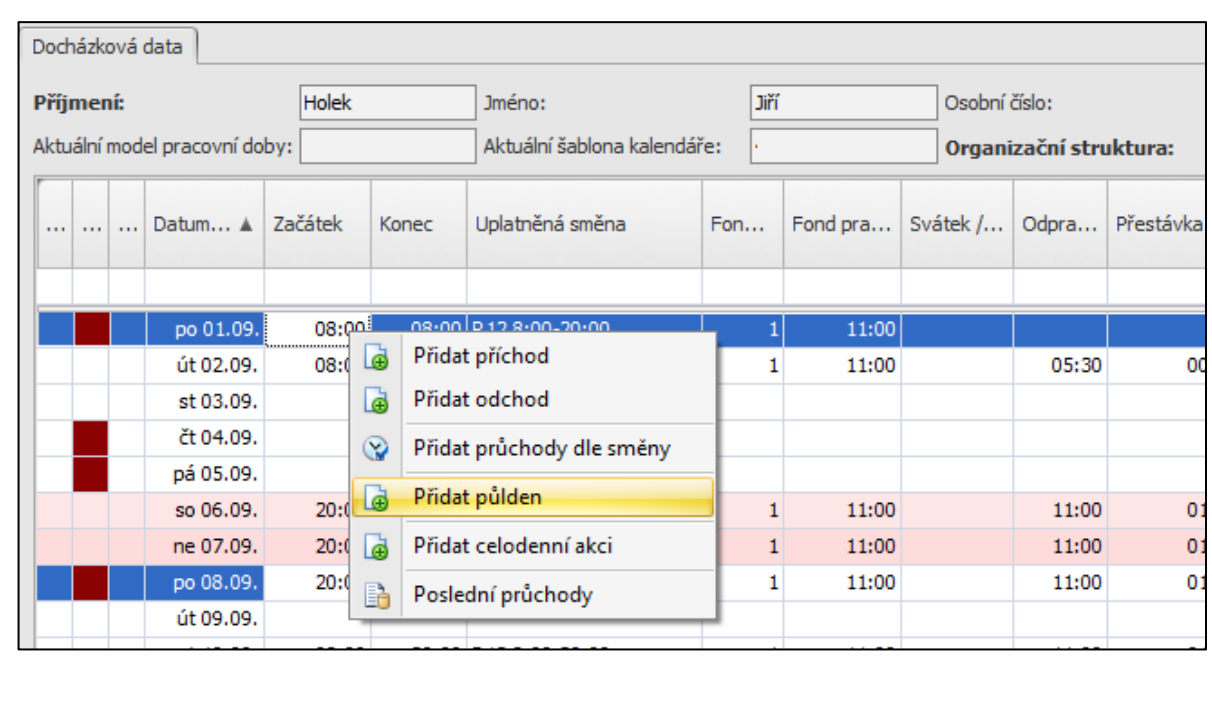

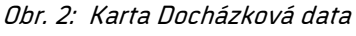

**4.** Vyberte požadovanou **mzdovou složku**, **datum** a **čas**. V případě, že daná složka podléhá schvalování, máte možnost ji schválit již při založení zaškrtnutím položky **Schválit**.

актіоп.пехт

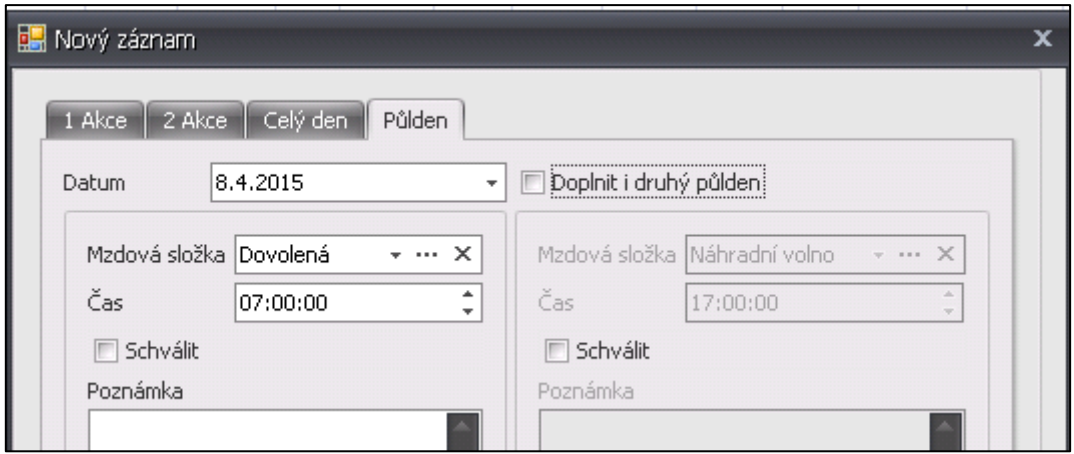

Obr. 3: Zadání půldenní akce

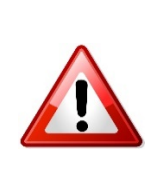

**Čas** zde slouží ke správnému přiřazení půldenní akce v rámci směny. Chcete-li umístit danou akci na **začátek**, **zvolte čas začátku směny**. V opačném případě **zvolte čas konce směny**. V jiném případě, kdy má být půldenní akce umístěna doprostřed dne, je nutné čas zadat dle sousedních průchodů.

**5.** Požadujete-li doplnit rovněž **druhý půlden**, zaškrtněte možnost **Doplnit i druhý půlden**.

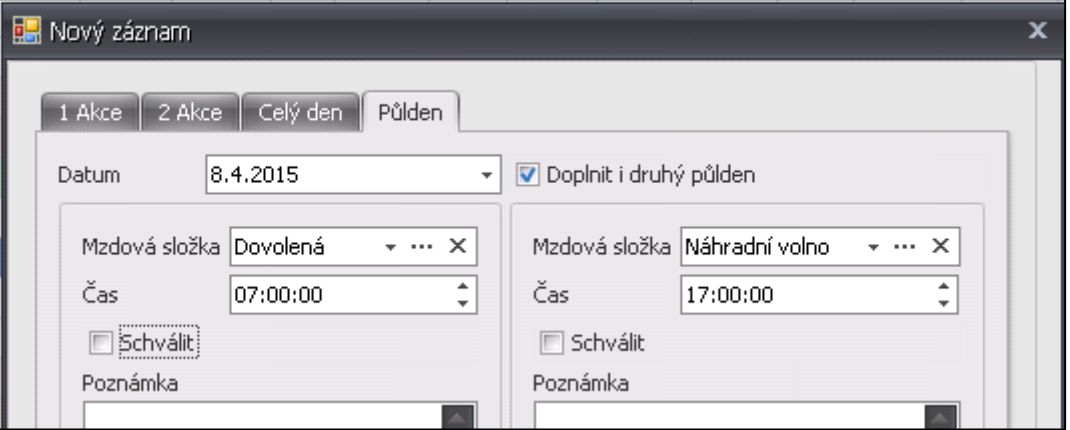

Obr. 4: Zadání dvou půldenních akcí

**Časy:** v případě zadávání obou půldenních akcí najednou se časy vyplní automaticky dle začátku a konce směny. V této situaci tedy není nutné data měnit.

**6.** Klikněte na tlačítko **OK** a záznam uložte pomocí tlačítka **Uložit** v horní liště nabídek.

## **BISTION**.NEXT

#### **Webový klient**

- **1.** Spusťte **webového klienta** a otevřete agendu **Hromadný výkaz**.
- **2.** Kliknutím na **jméno osoby** zobrazte její **osobní výkaz**.
- **3.** Umístěte kurzor myši na požadovaný den ve sloupci **Začátek/Konec** a z nabídky vyberte **Přidat průchod**.

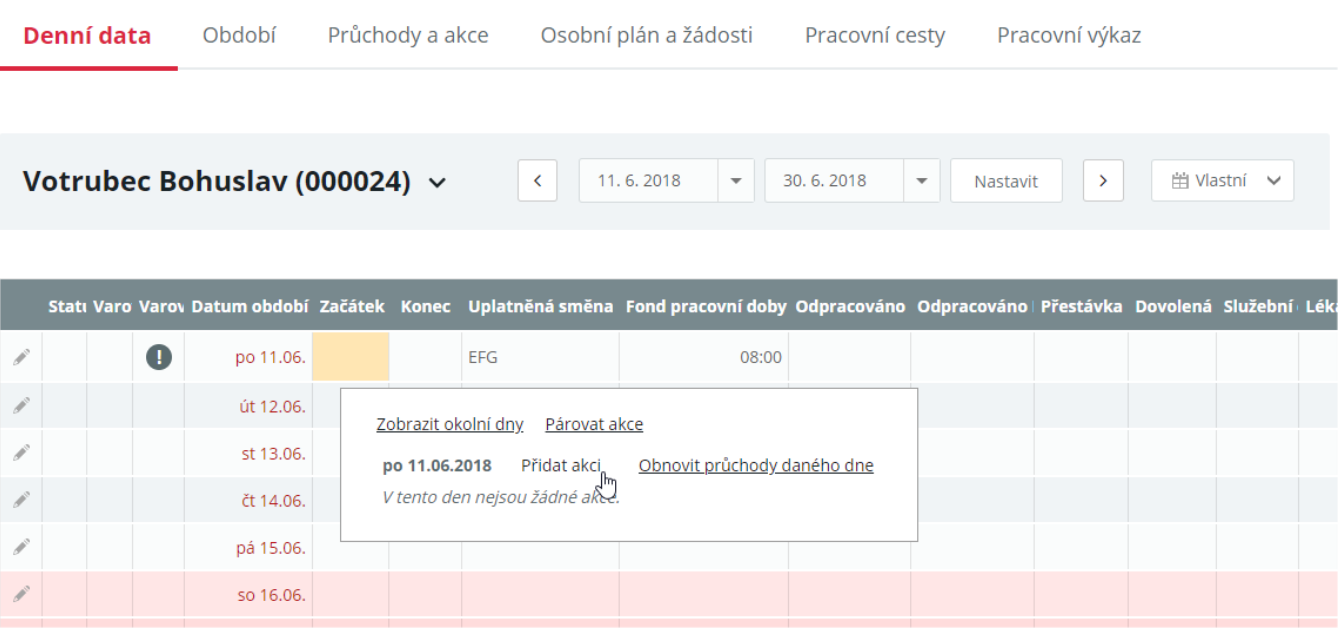

Obr. 5: Webový klient – Osobní výkaz

- **4.** Přepněte na záložku **Půlden**.
- **5.** Vyberte požadovanou mzdovou složku, datum a čas. V případě, že daná složka podléhá schvalování, máte možnost ji schválit již při založení zaškrtnutím položky **Schválit**.

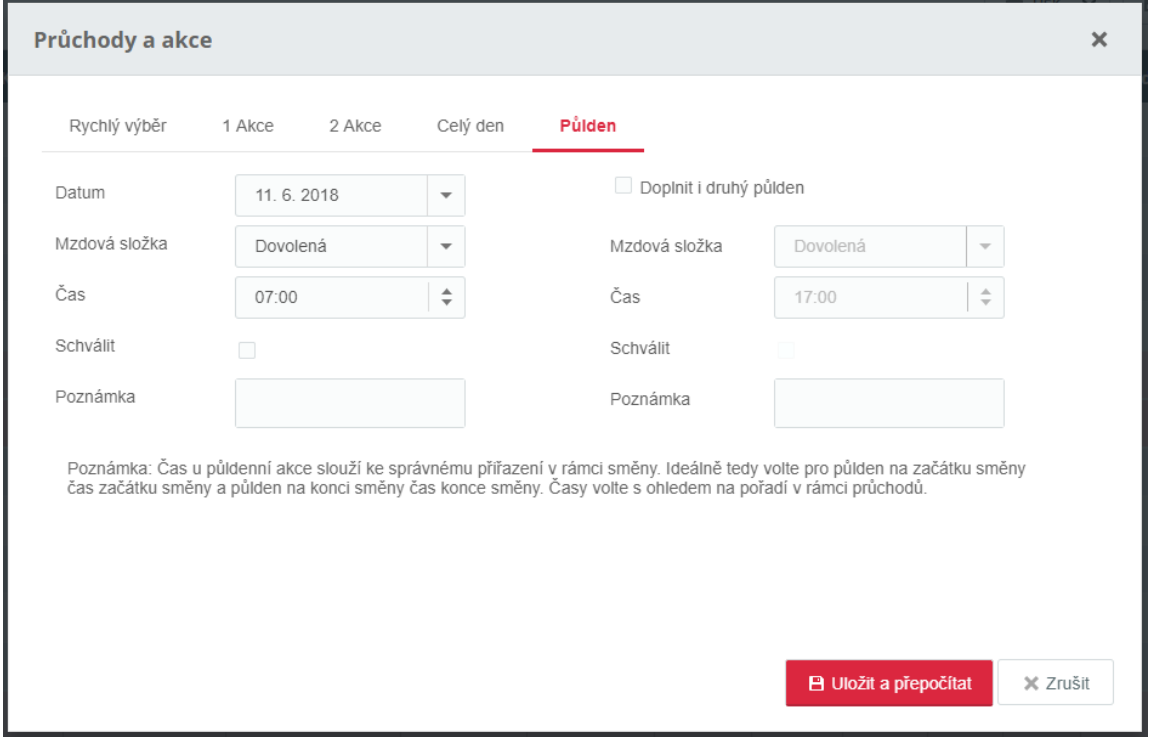

Obr. 6: Webový klient – Zadání půldenní akce

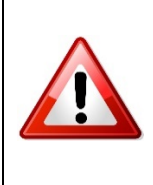

**Čas:** zde slouží ke správnému přiřazení půldenní akce v rámci směny. Chcete-li umístit danou akci na **začátek**, **zvolte čas začátku směny**. V opačném případě **zvolte čas konce směny**. V jiném případě, kdy má být půldenní akce umístěna do prostředka dne, je nutné čas zadat dle sousedních průchodů.

**6.** Požadujete-li doplnit rovněž **druhý půlden**, zaškrtněte možnost **Doplnit i druhý půlden**.

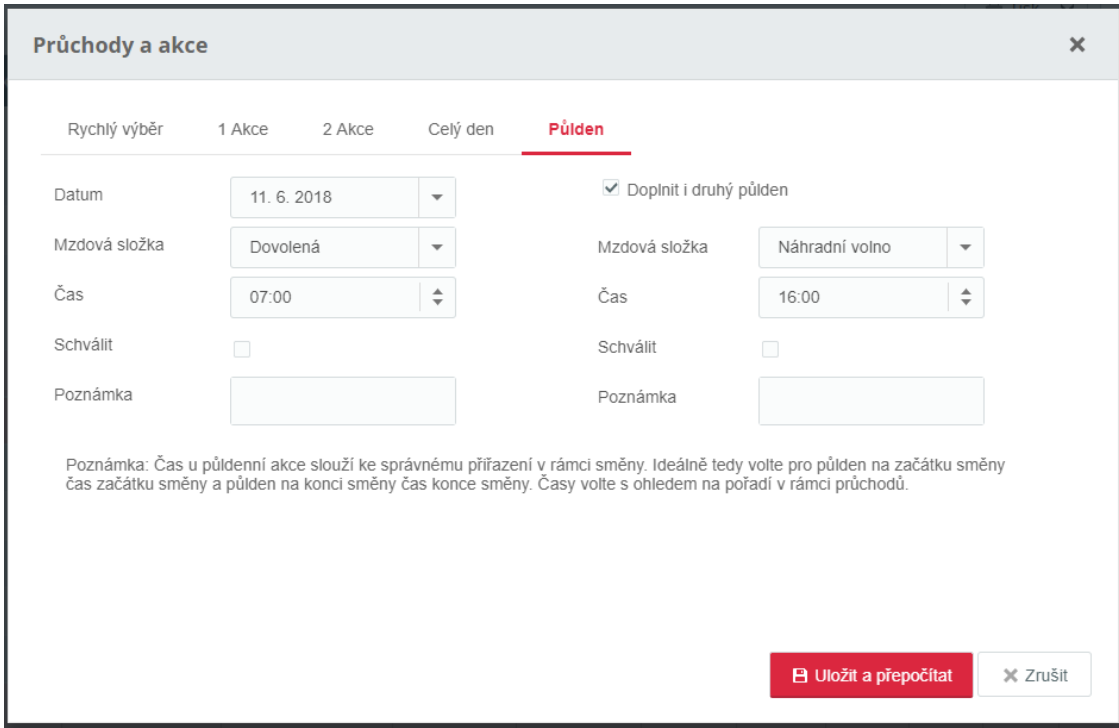

Obr. 7: Webový klient – Zadání dvou půldenních akcí

**7.** Klikněte na tlačítko **Uložit a přepočítat** aby se daný záznam zaregistroval.